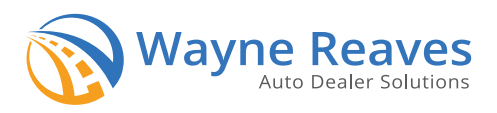

# **Master Tags - How To Guide**

*Disclaimer: This process is for NEW DEALERS ONLY. This is not an official guide. Any questions on this process should be directed to DOR /Motor Vehicle Division, (855) 406-5221 or business.registration@dor.ga.gov. Wayne Reaves is not responsible for any approval or denial pertaining to receiving your Master Tags.*

#### **New Dealers are now required to register online.** We recommend getting the below documents together and uploaded to your computer before you begin this process.

Items you'll need to upload to your computer for this process:

- Form MV-6 Dealer, Distributor, & Manufacturer Tag Application
- Form MV-6A Authorize/Add/Delete Agents Application
- Proof of publicly listed telephone number(s) in Georgia. Yelp Listing/ Phone Bill that MUST include the Business Name, Business Address, Business Phone Number. Cell phones are not accepted.
- Photocopy of Form ST2 Georgia Sales Tax Certificate
- Photocopy of each authorized agent/representative's Georgia Driver's License or ID card
- Motor Vehicle Affidavit for Citizenship Verification
- Photographs of signs, sales rooms or offices, and car lot. Pictures submitted for the Used Dealer License will work perfectly.
- Photocopy of Georgia Used Motor Vehicle Dealer's license

## **Dealer Registration**

For a step-by-step video guide visit:

https://dor.georgia.gov/drives-e-services-new-dealer-registration-video

- 1. Visit https://eservices.drives.ga.gov/\_/ Scroll until you see the **Business Registration** section and select *Apply for Dealer Registration*
- 2. Under Dealer Type, select *Independent Dealer* from the drop down and enter 2 in the box for Plate Count. Once you choose Independent Dealer the three boxes at the bottom will appear, select the following: Is Used Vehicle Dealer? - *Yes |* Is Used Parts Dealer? - *No |* Is Directly Financed Dealer? - *No*
- 3. Fill in ALL the required fields for Dealer Information.
- 4. Enter the Established Place of Business Address and select next.
- 5. Review the primary authorized agent information. Take note of the drivers license and ID terms and add any additional Agents if applicable, then select next.
- 6. Upload ALL required documents.
- 7. Review your Fee Details and select next
- 8. Review the Summary of the dealer information. If everything appears correct, select submit and print your confirmation information.
- 9. An email confirmation will be sent to you. You should receive a notice of approval or denial within 3-5 business days
- 10. If approved you'll receive an additional email with instructions for resetting your username and password. You will have 24hrs to complete this. If your application is denied you will receive a separate followup email explaining why you were denied. You will need to resubmit everything once corrected.

### **Helpful Information**

#### **DOR/Motor Vehicle Division**

Attn: Business Registration Unit 4125 Welcome All Road Atlanta, Georgia 30349

**Hours of Operation:** 

7:30 a.m. - 4:30 p.m.

(855) 406-5221 business.registration@dor.ga.gov

For a step-by-step video guide click HERE

**Georgia Independent Automobile Dealers Association** 6903 Oak Ridge Commerce Way SW Austell, GA 30168

**Hours of Operation:**  Monday - Thursday 8:00am-5:00pm Friday 8:00am-4:00pm (Closed Each Day From 12:00pm-1:00pm)

770-745-9650 info@giada.org

Helpful Dealer links CLICK HERE

**Wayne Reaves Software**

*(SOFTWARE SUPPORT ONLY)*

**Hours of Operation:**  9:00 a.m. - 6 p.m.

(800) 701-8082 support@waynereaves.com

For helpful support videos CLICK HERE